## 名古屋大学教養教育院

ACE(e-Learning による自主学習支援)プロジェクト

# 「数学リメディアル講座」受講ガイド 平成 23 年 4 月 28 日

### 目次

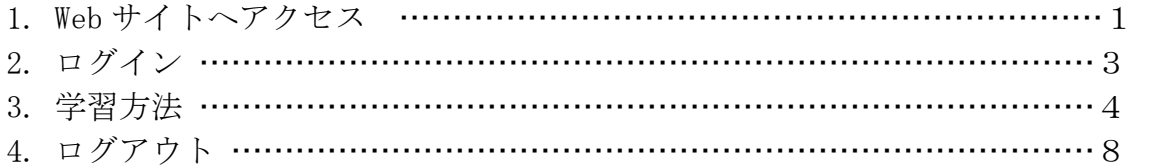

#### 1. 「教養教育院 e-learning サイト」へアクセス

自宅や学校等のパソコンから,教養教育院が運営する e-learning サイトにアクセスし ます。

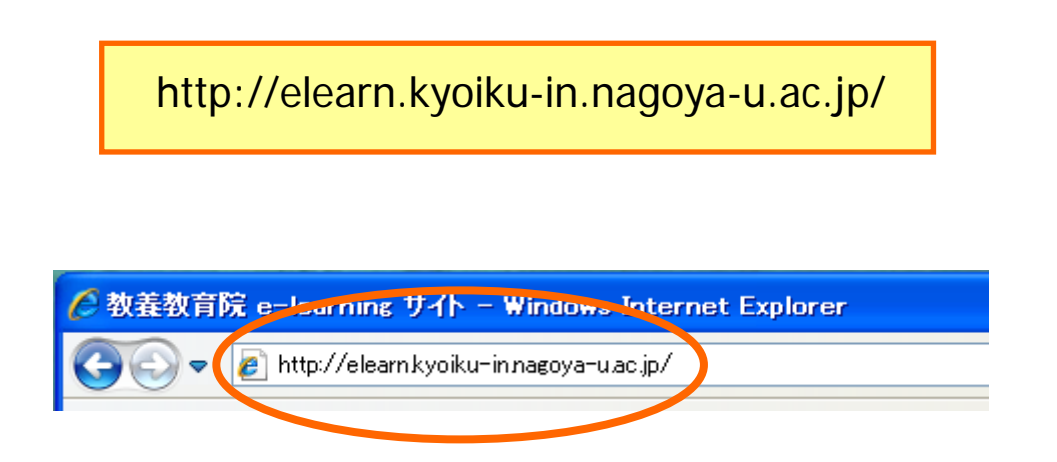

URL を入力して[Enter]キーを押すと,「教養教育院が運営 e-learning サイト」が表示 されます。

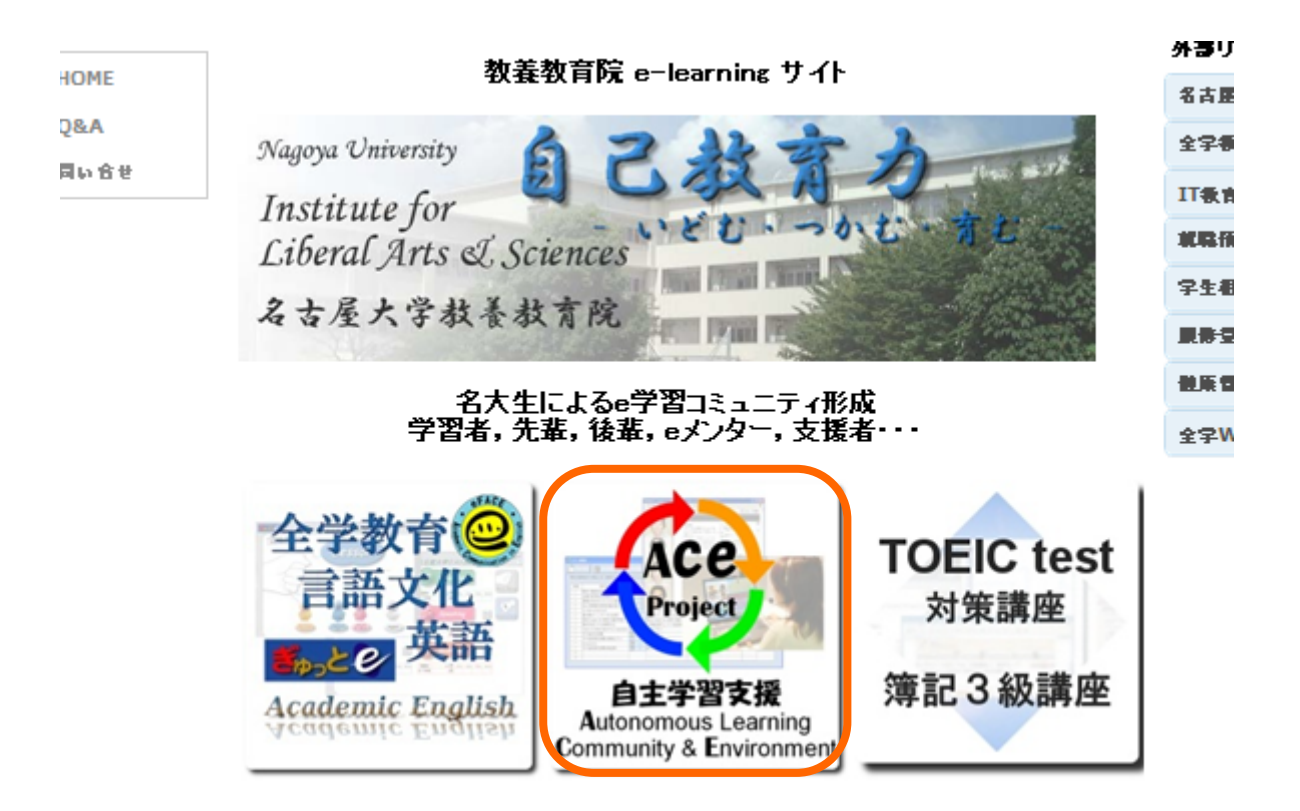

画面の中央にある,「ACE project 自主学習支援」と書かれているアイコンをクリック すると,専用ページに飛びます。

ACE(e-Learningによる自主学習支援)ブロジェクト 数学リメディアル講座(数皿)

\*数学リメディアル講座(数Ⅲ)のページへようこそ \* この講座は期間·人数を限定して、名古屋大学生 (主に経済学部生)に提供されます。 講座の内容・応募方法などについては下のチラシをご覧ください。 (クリックでPDFを開きます。) **\*お知らせ\*** ◆2011/04/28 19:00~22:00 ◆ サーバメンテナンスのため数学リメディアル講座の受講ができません。 ご迷惑をおかけしますが、ご理解のほどよろしくお願いします。 数字リメディアル講座 (数目) 募集期間: 4/13~4/28 受講期間: 4/18~5/31  $\begin{picture}(180,10) \put(0,0){\line(1,0){100}} \put(0,0){\line(1,0){100}} \put(0,0){\line(1,0){100}} \put(0,0){\line(1,0){100}} \put(0,0){\line(1,0){100}} \put(0,0){\line(1,0){100}} \put(0,0){\line(1,0){100}} \put(0,0){\line(1,0){100}} \put(0,0){\line(1,0){100}} \put(0,0){\line(1,0){100}} \put(0,0){\line(1,0){100}} \put(0,0){\line($ 数学リメディアル<mark>業産</mark><br>ログイン 146-46 ※InternetExplorerを使って 受講してください. 鷚  $2004$ 受講ガイド(PDF)はこちら クライアント動作環境はこちら Copyright @ 2011 Autonomous learning Community and Environment . All Rights Reserved.

このページで,募集期間や受講期間,動作環境,お知らせなどの確認を行ってください。

画面左に「数学リメディアル講座ログイン」のボタンをクリックすると,ログイン画面 が表示されます。

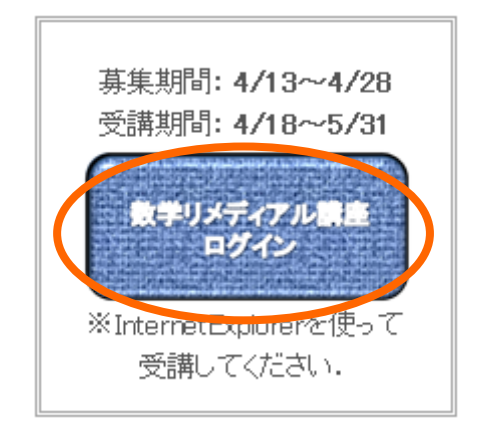

ログイン画面が開いたら,ログイン ID とパスワードを入力するとログインできます。

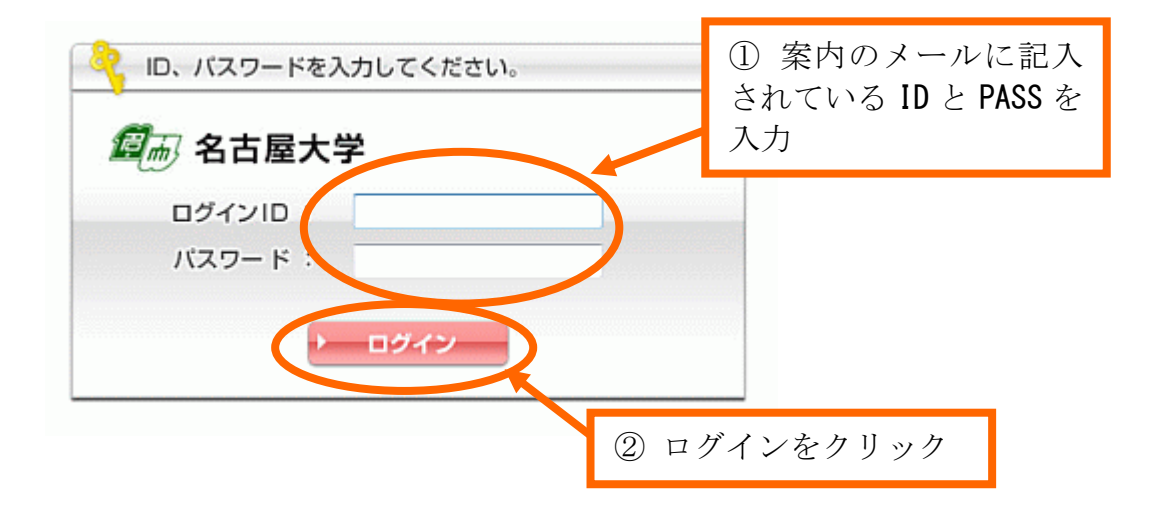

#### 3. 学習方法

ログインが完了すると,下のような画面が表示されます。

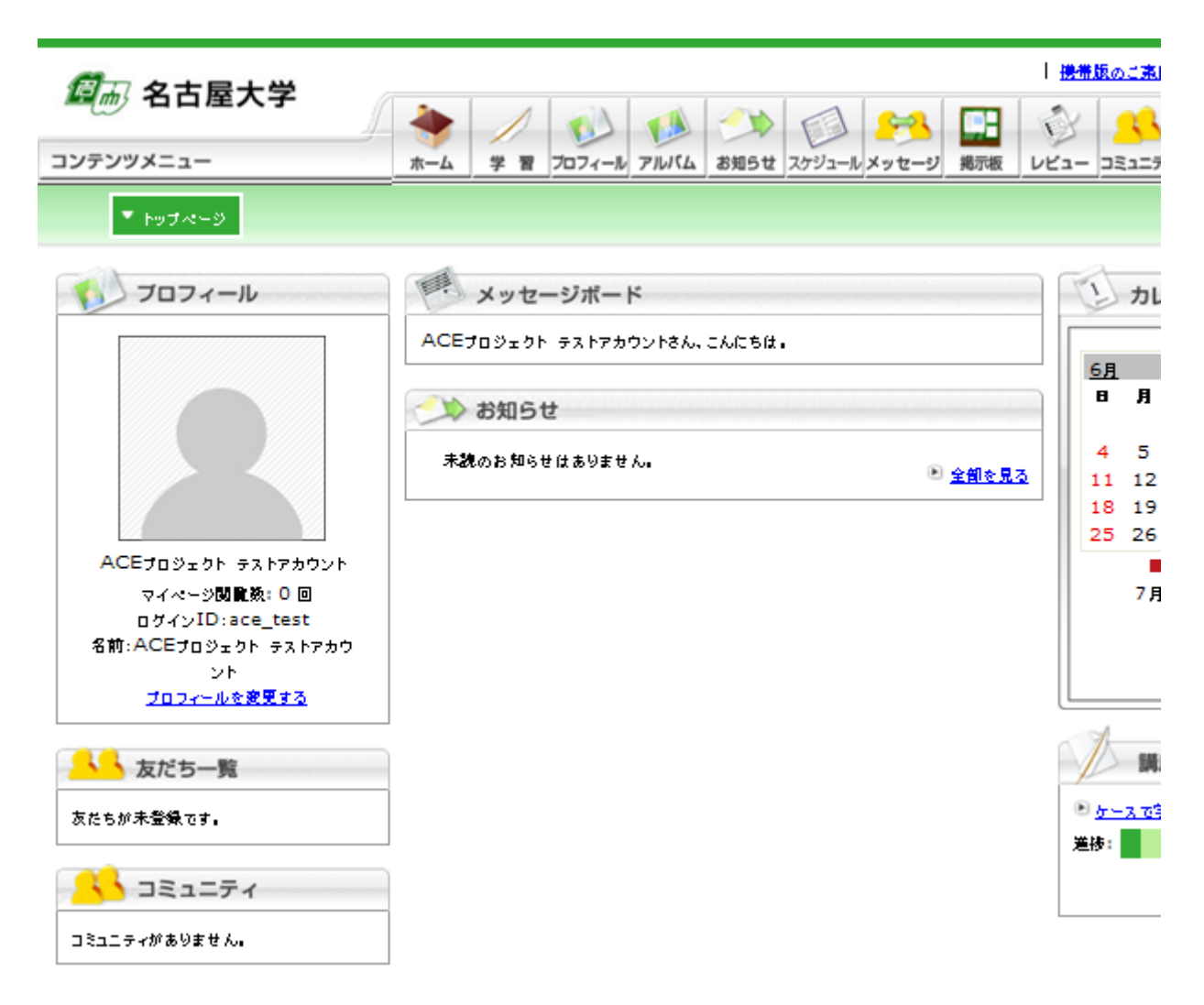

このサイトには様々な機能がついていますが,ここでは学習機能について説明します。 学習を始める際には、上部中央の「学習」ボタンをクリックします。

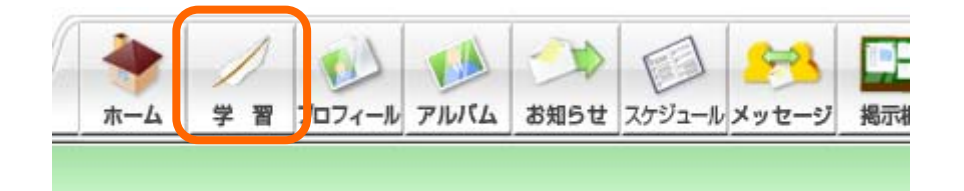

すると、次のように教材が表示されますので、「レッスンを受講する」ボタンをクリッ クしてください。

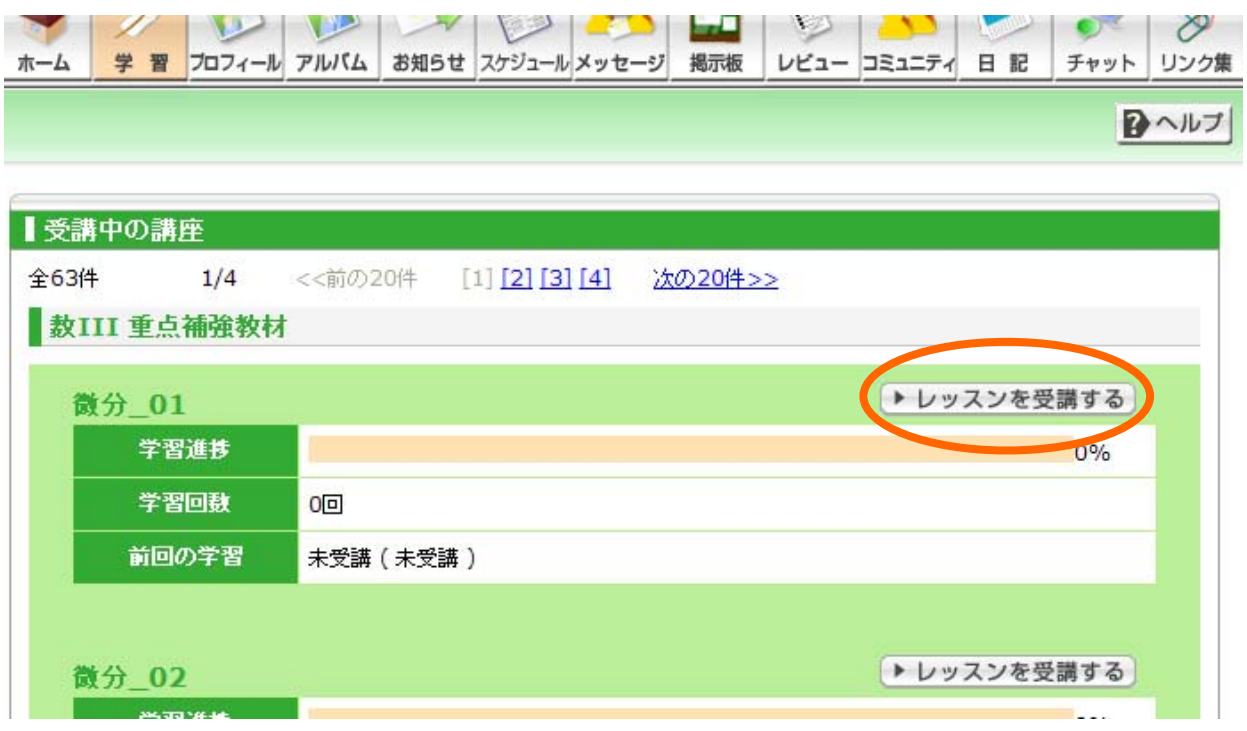

新しいウィンドウが開きます。講座を最初から受講する場合は「学習開始」ボタンを, 途中から受講する場合は,下の目次から受講する講座を選んでください。学習を始める ことができます。

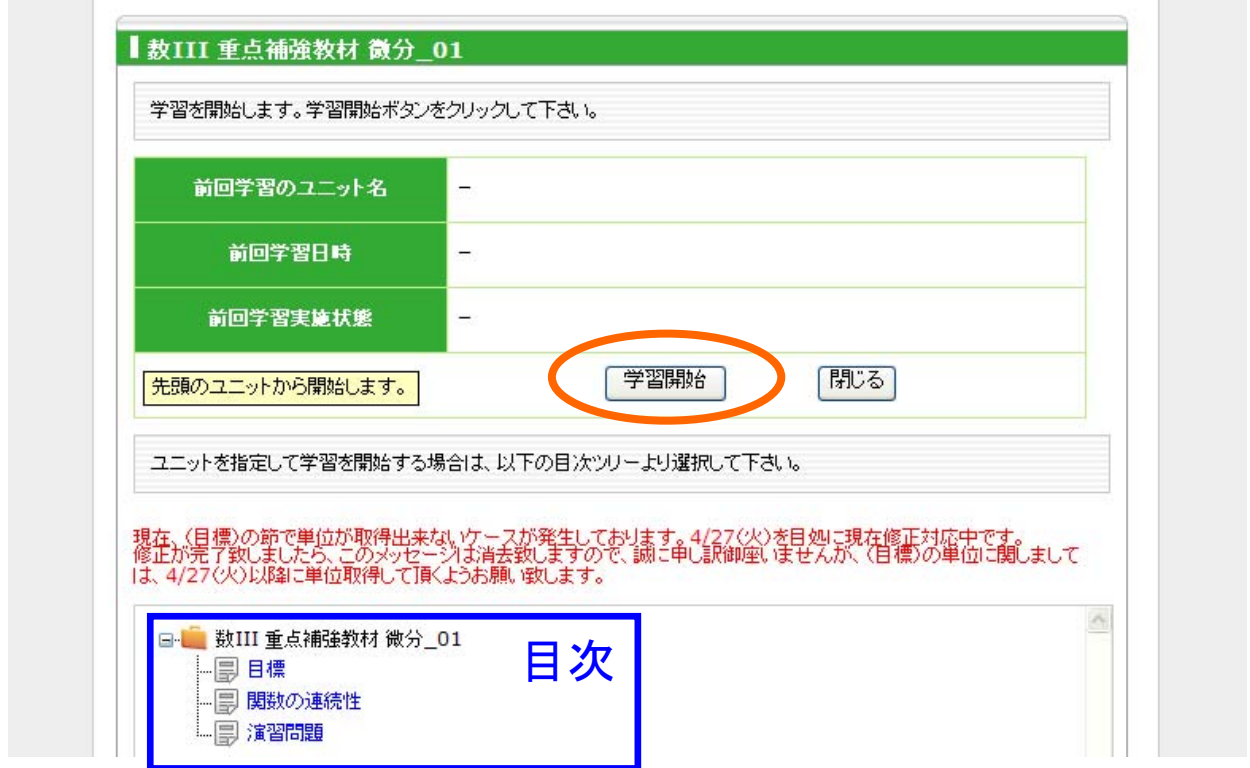

学習ウィンドウでは,上部のボタンを使って操作を行います。 各学習ページの学習が完了したら,「次へ」のボタンをクリックすると、次のページへ と進むことができます。

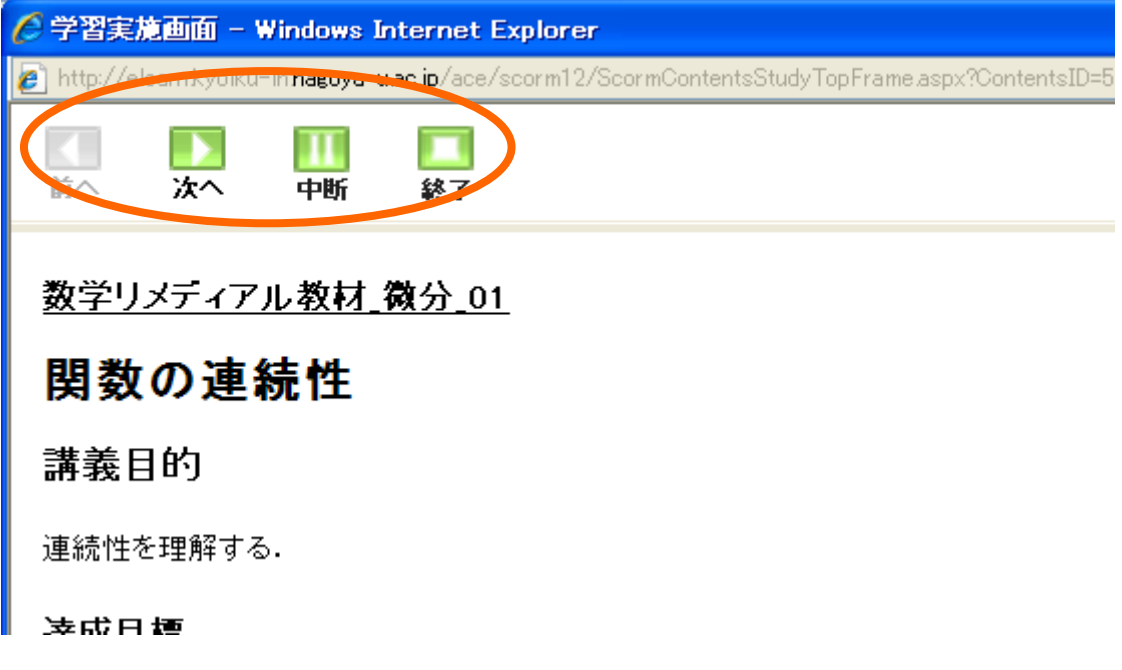

動画を再生しようとする場合に,次のようなポップアップが表示されることがあります。

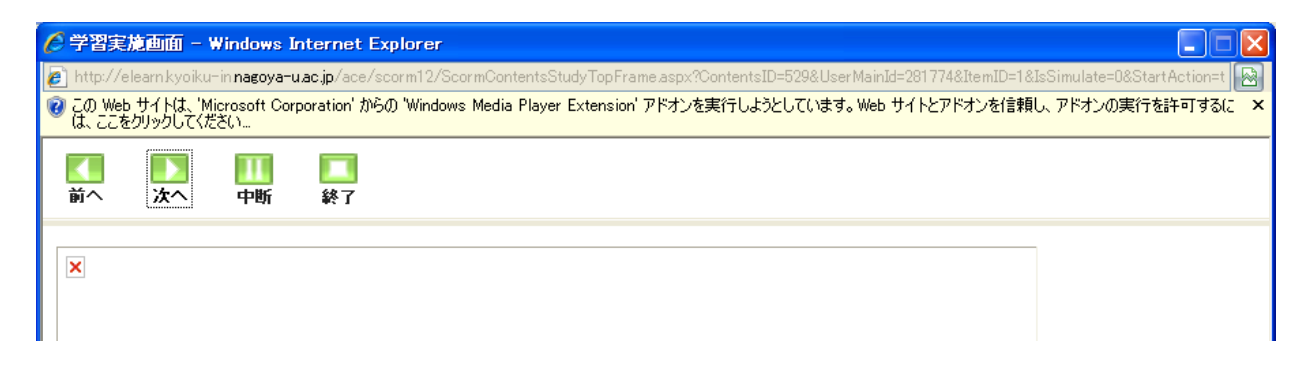

その場合には,ポップアップをクリックし,「アドオンの実行」を行ってください。 動画教材を再生できるようになります。

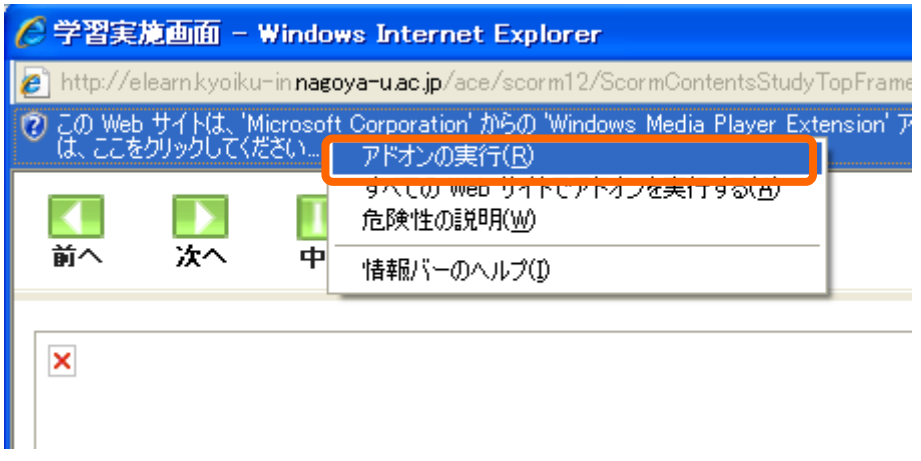

学習を終え教材を終了する際は、上部の「終了」ボタンをクリックしてください。 最後まで学習をせずに終了したい場合は,「中断」ボタンをクリックしてください。次 回「学習開始」をすると,その章の初めから再生されます。

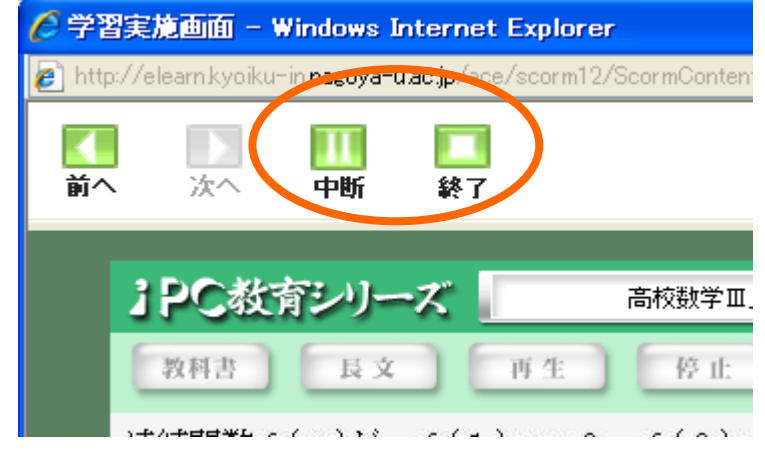

※ 必ず,画面左上の「終了」,「中断」ボタンを使って終了するようにしてください。 ブラウザの「×」ボタンで教材を終了すると,エラーが発生することがあります。

学習を完全に終了するときは,教材目次画面の「閉じる」ボタンを押してください。

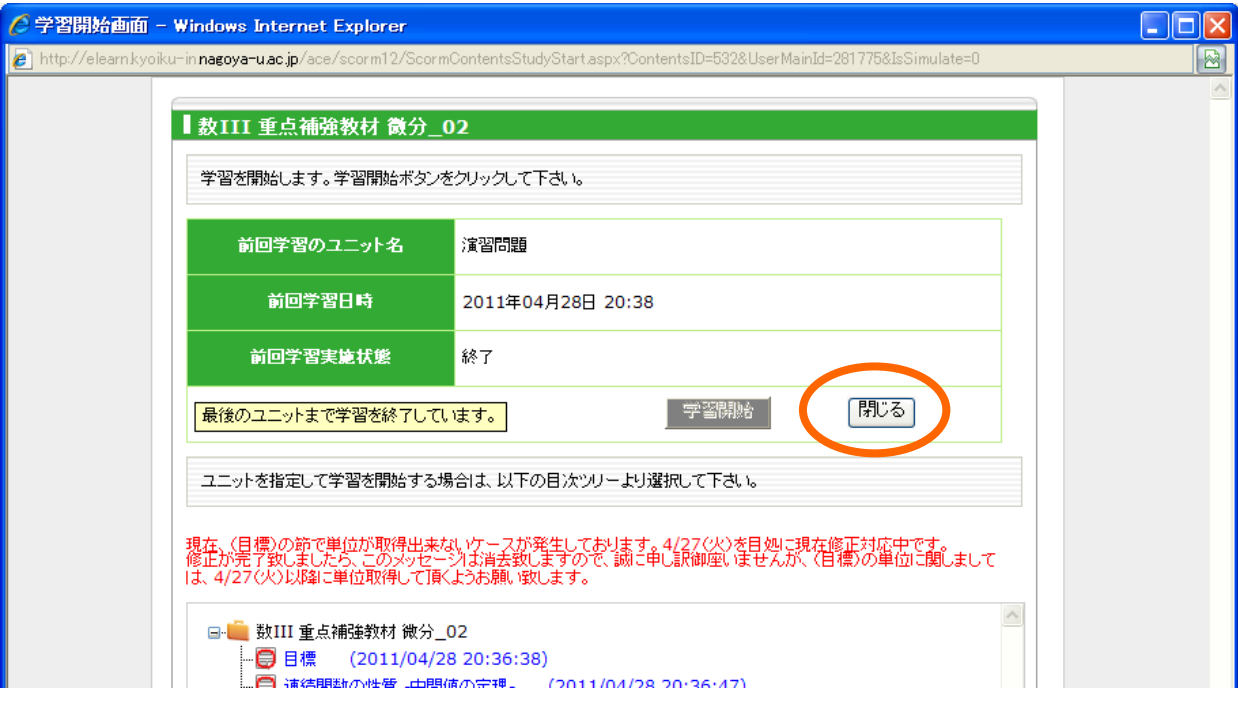

※ 教材を学習中は,メイン画面および教材目次画面のブラウザを閉じないようにして ください。これらの画面を閉じてしまい学習を進めると,エラーが発生することがあり ます。

その他の機能の使い方は,ホームの画面右上にある「ヘルプ」ボタンをクリックすると 確認することができます。

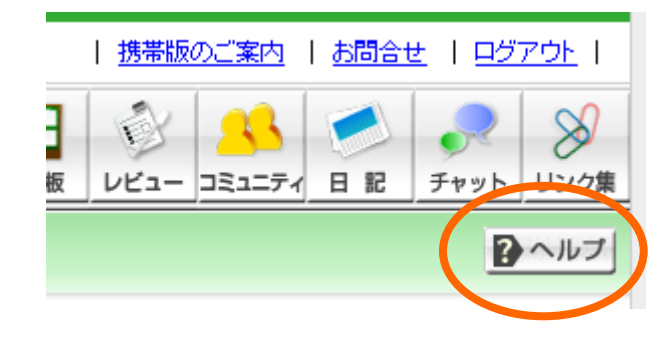

#### 4. ログアウト

ログアウトをする際は、画面の右上方にある「ログアウト」をクリックして終了してく ださい。

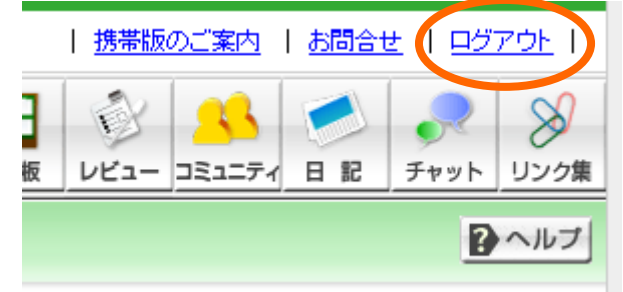

ログイン画面に戻りますので,終了したい場合はそのままブラウザを閉じてください。 もう一度学習したい場合は、ID と PASS を入力してログインします。